Log into your MyMCC account

**MvMCC** 

**HOME** 

**Sites** 

**ACADEMICS** 

My Launchpad

 $\bigodot$ 

**STUDENT SERVICES** 

My MCC E-Mail (Office 365) Blackboard

**Academic Virtual Desktop** 

isd e-Forms Central

My Student Records My Bill My Degree Audit My Financial Aid My Grades My Registration My Schedule Planner

The Compass

LIBR/

- 2. On the left hand side select open your "My Degree" Audit" and "My Schedule Planner" in two separate windows.
- 3. You can view your academic program map to s ee the recommended order of cours es for your major at: https://catalog.middles ex.mass.edu/content.php?ca toid=24&navoid=2190

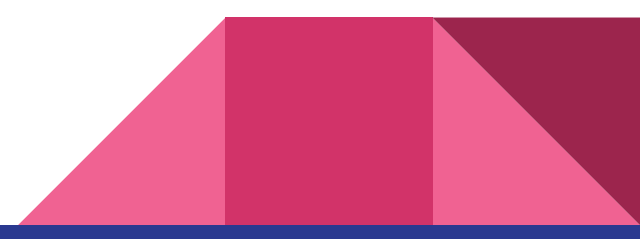

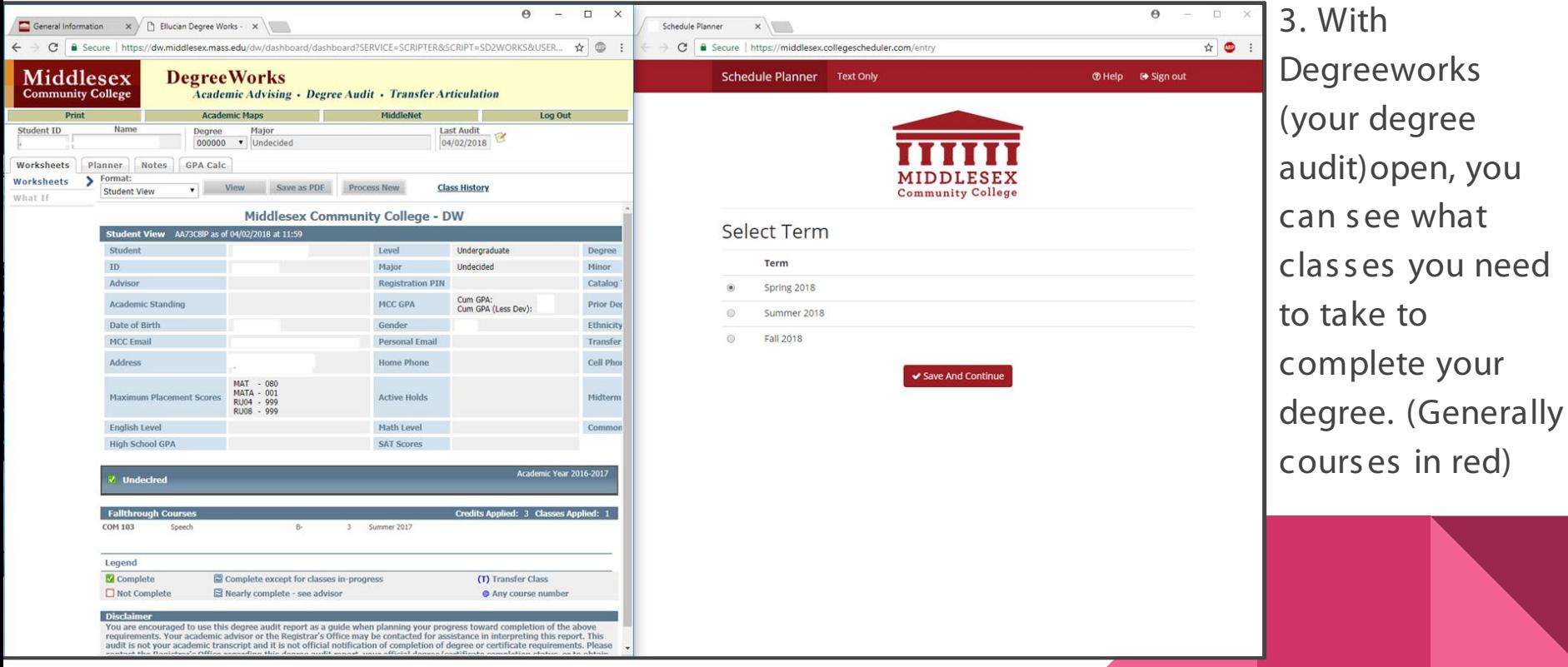

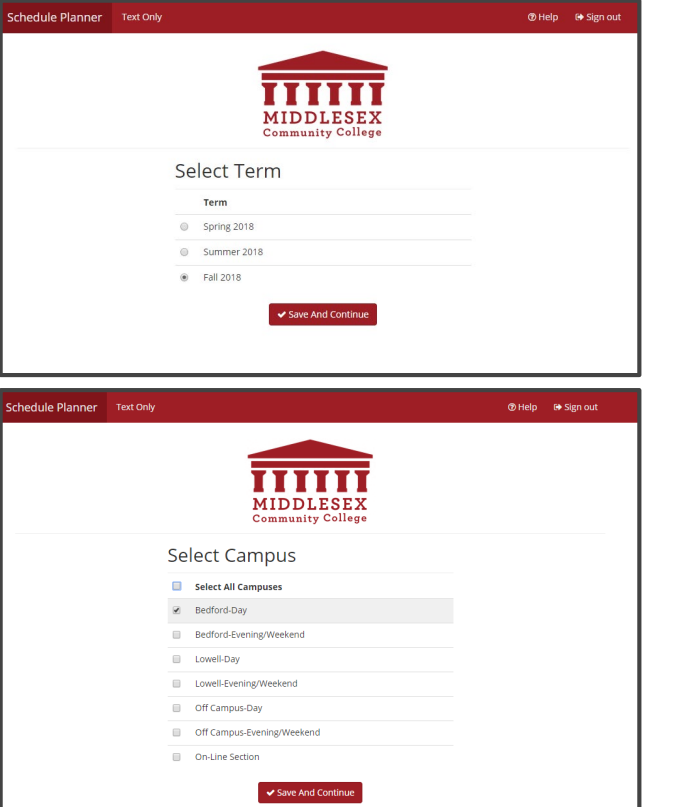

- 4. Select the term you want to s chedule for
- 5. Select the campus (campus es) you wis h to take classes at.
- (Note: You may have to add more campus es later to increase your course options.)

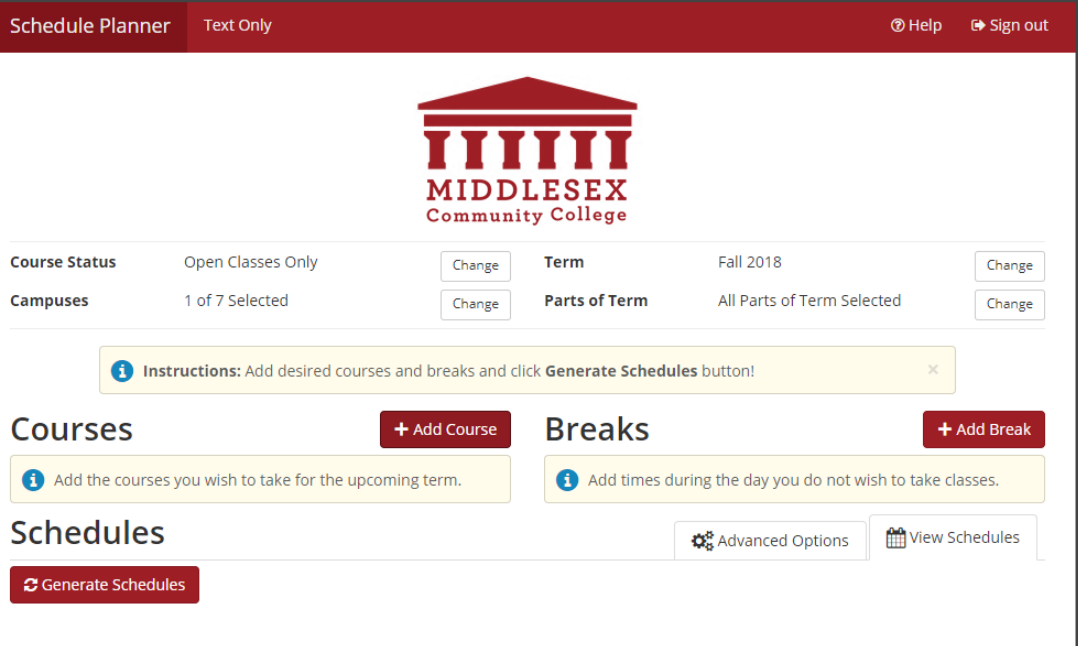

6. Add Courses according to what is needed in your Degreeworks degree audit

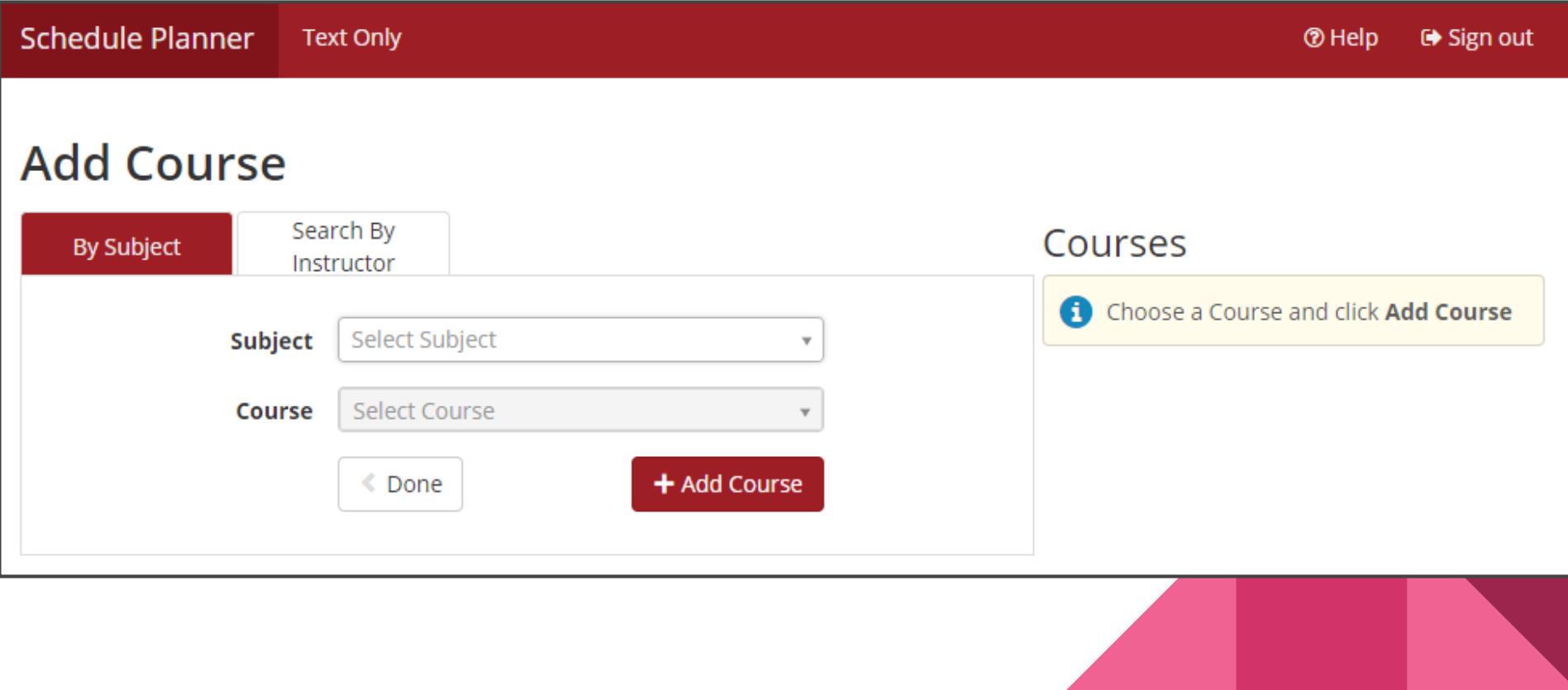

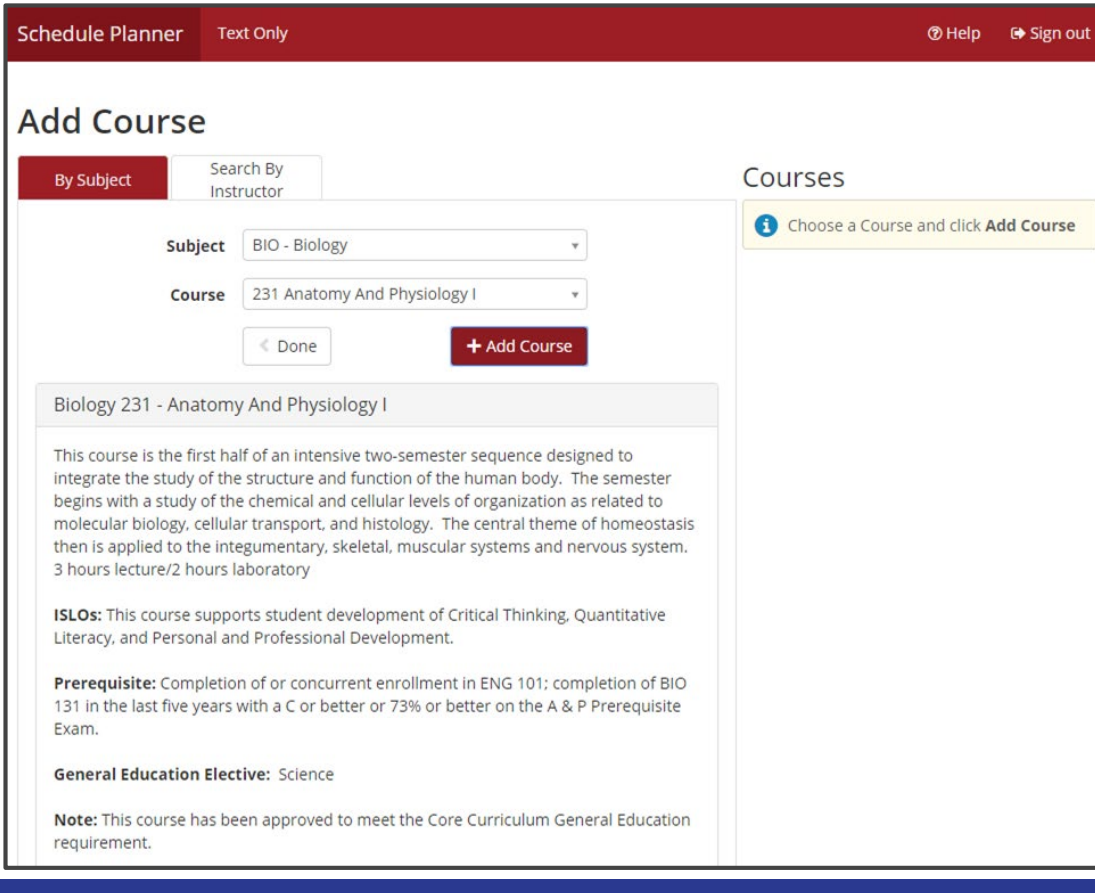

7. Be sure to read the notes in the course description. Do you meet the prerequisites?

Then select "+ Add Course"

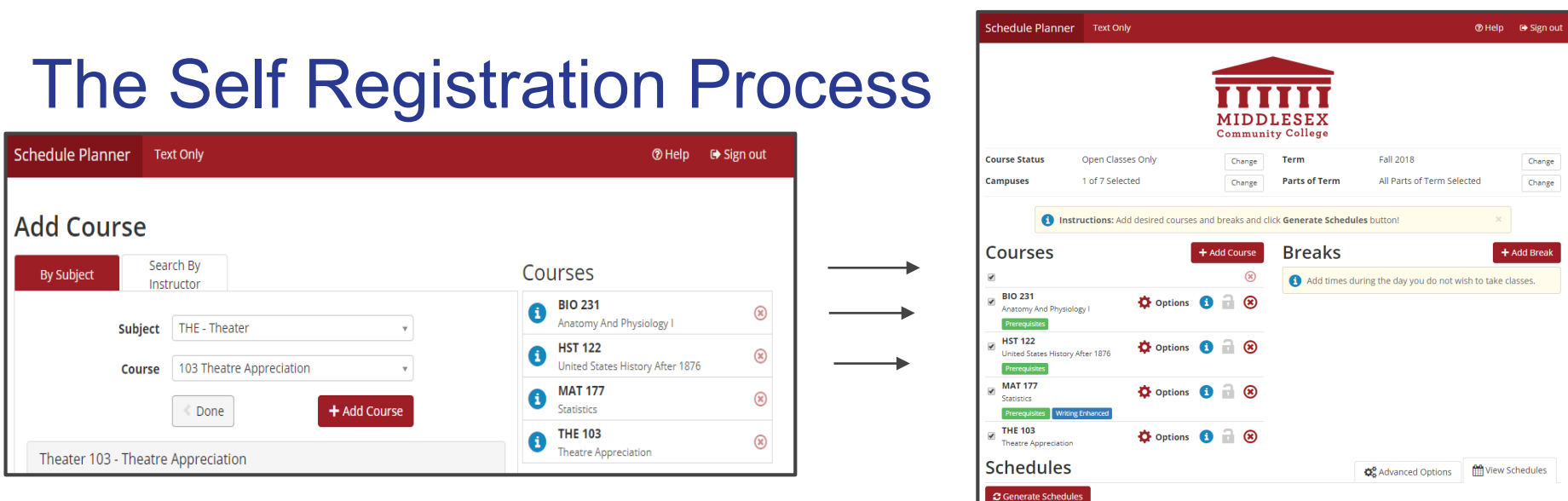

8. After selecting all of your courses select "< Done"

Your home screen should look

like the picture to the right.

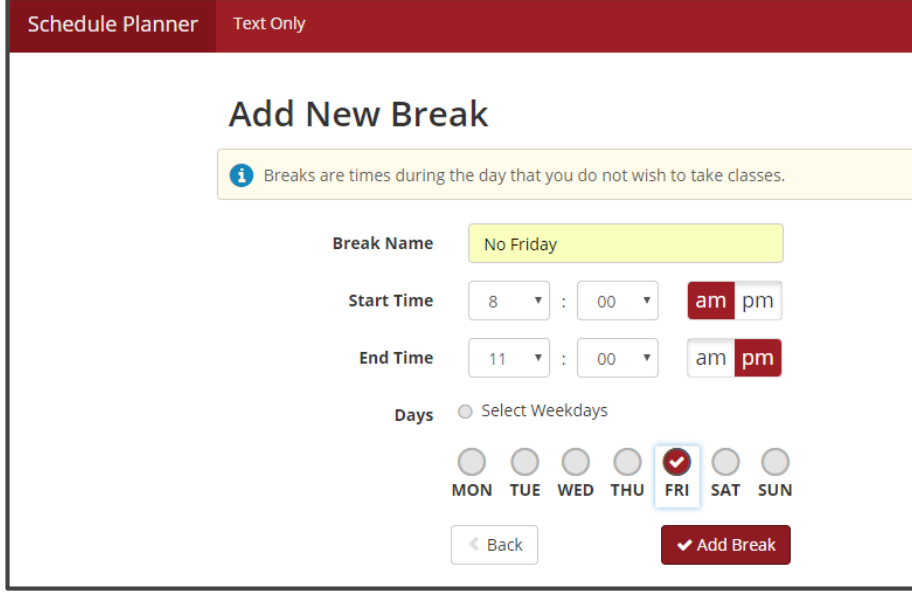

9. Add Breaks to block out which days and times during the week you cannot attend class.

You can add multiple breaks to narrow down which s chedule works best for you!

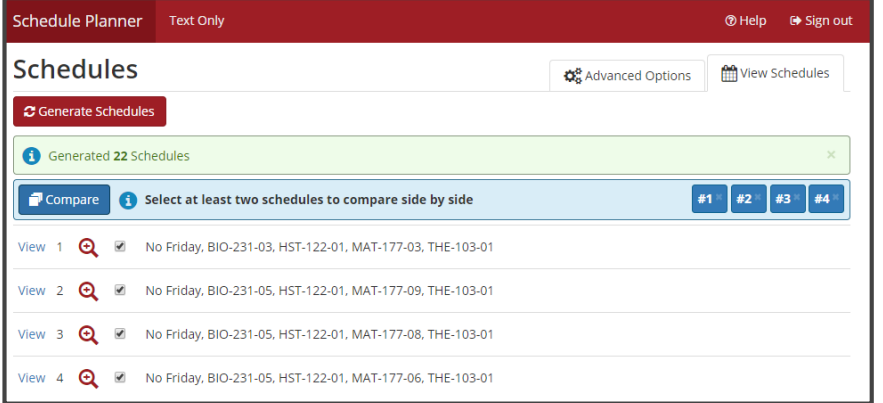

10. Click "Generate Schedules " and then s elect a few s chedules to compare.

When you find a s chedule that works for you, s elect "Open # "

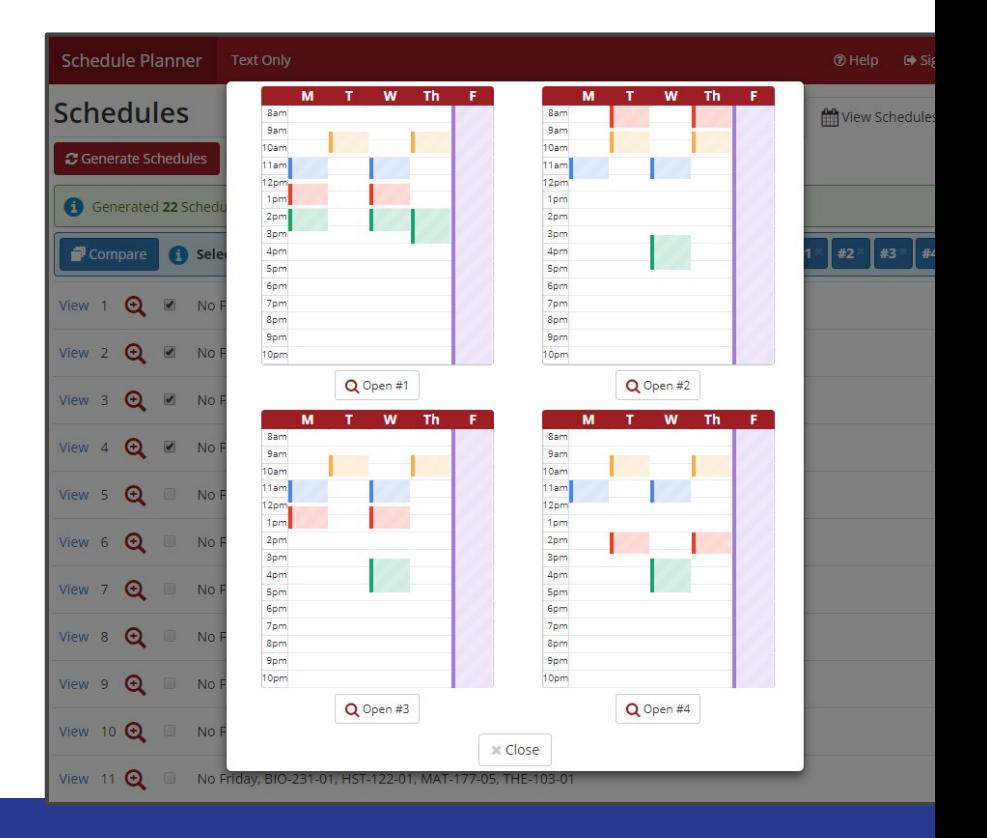

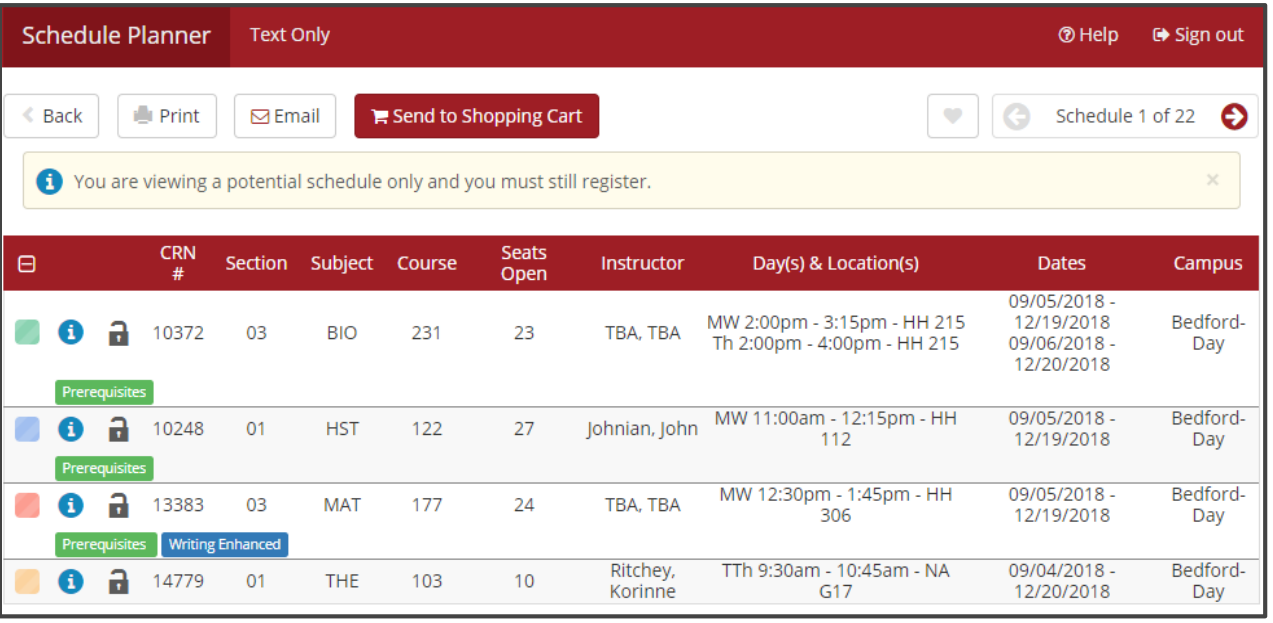

11. You have found a s chedule that works for you!

12. Click the "Send to Shopping Cart" button, which will take you to your s hopping cart.

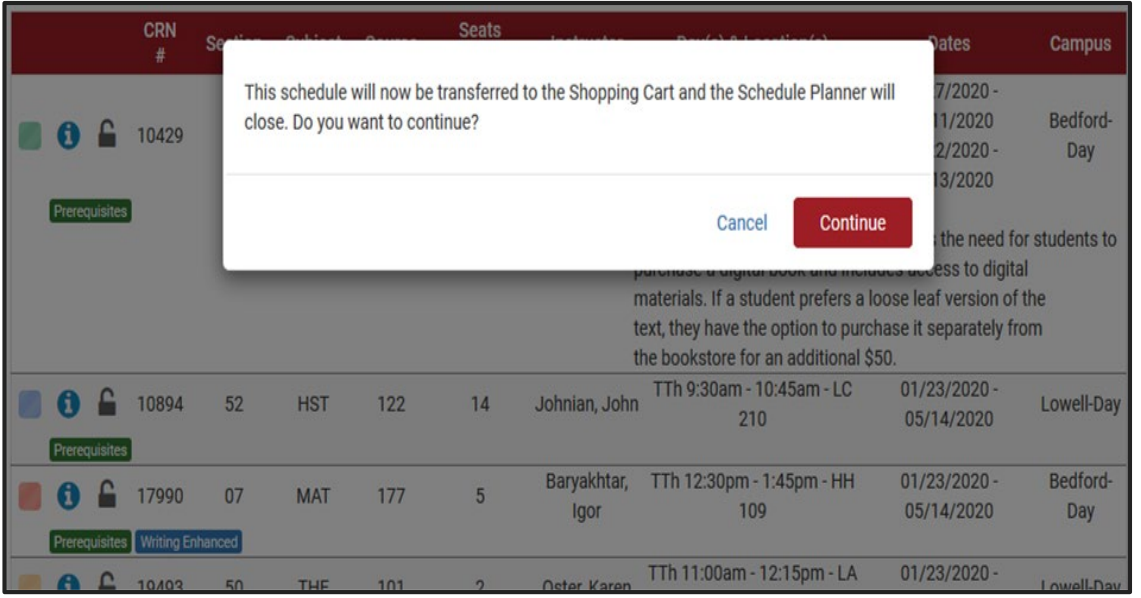

13. Schedule Planner will as k permis s ion to s end you to your s hopping cart. Please click Continue.

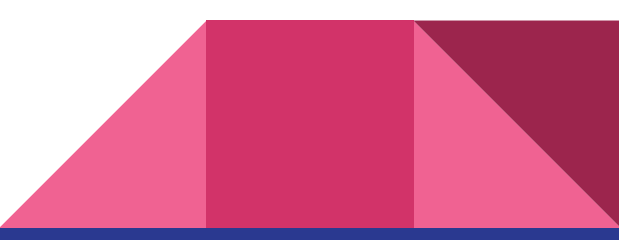

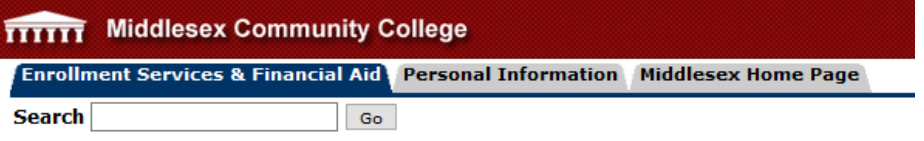

#### Schedule Planner Registration Cart

Welcome to the Schedule Planner Registration Cart.

#### **Classes in the Registration Cart**

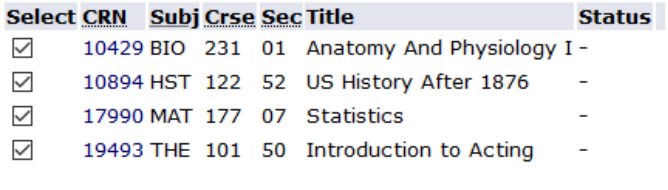

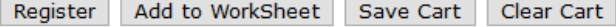

13. Once in your Schedule Planner Regis tration Cart, you will have the ability to review classes before registering. (Uncheck any classes you do not want to regis ter for right now.)

14. Click the "Regis ter" button to enroll in the classes you selected.

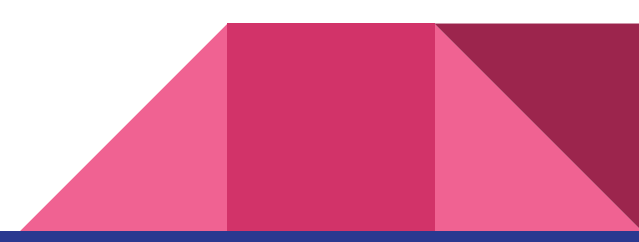

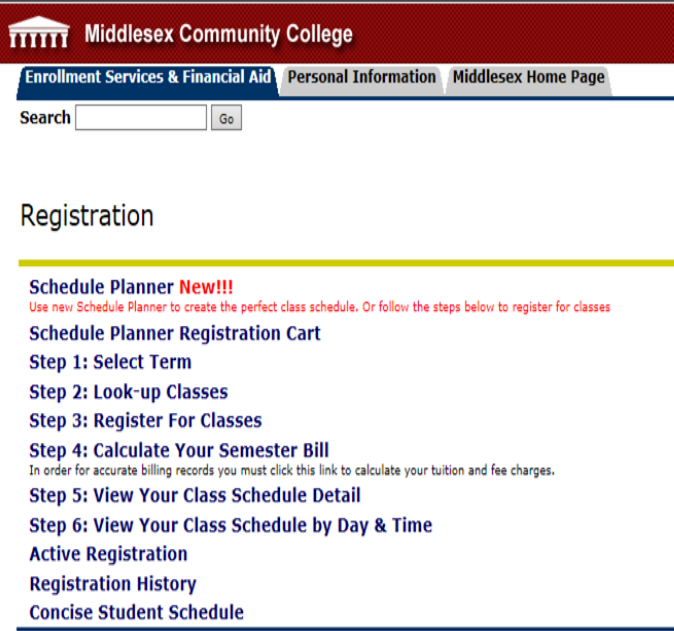

14. Congratulations! You've registered.

15. To confirm that you have s ucces s fully regis tered for classes, click the Return to Menu button towards the top right of the s creen.

16. Select "Step 5: View Your Class Schedule Detail" to s ee the days , times , and locations for each of your clas s es .